## **IL FOTORITOCCO** di Gianni Rossi

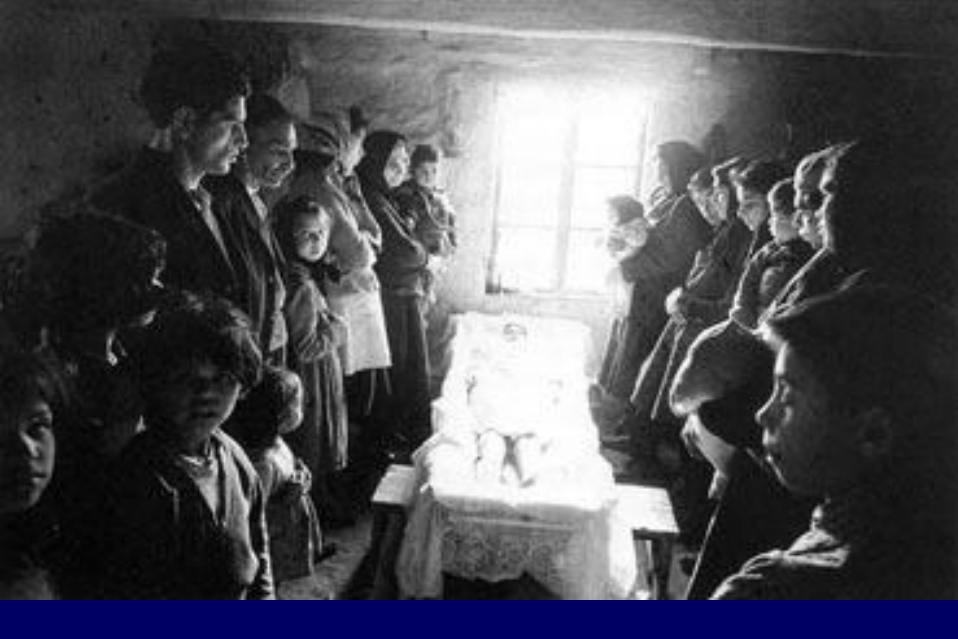

### Josef Koudelka, Magnum, 1963 Printed by George Fevre.

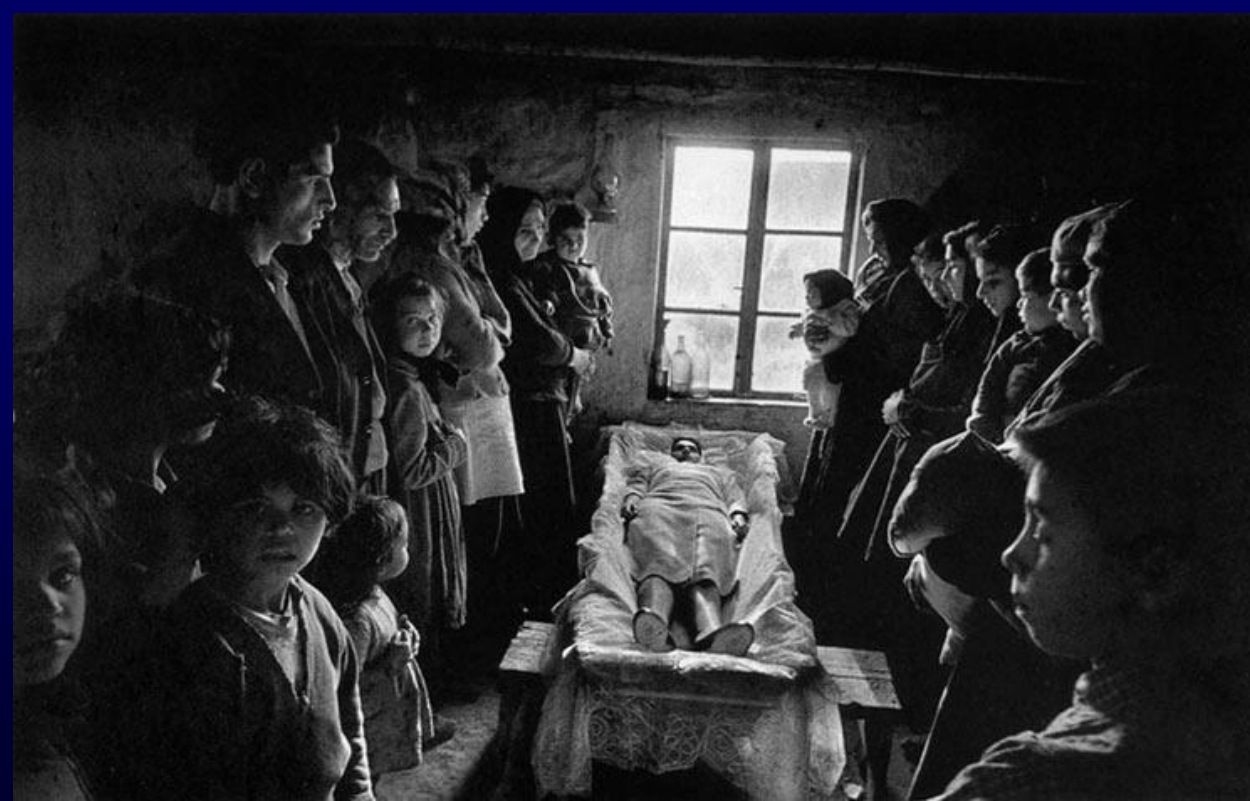

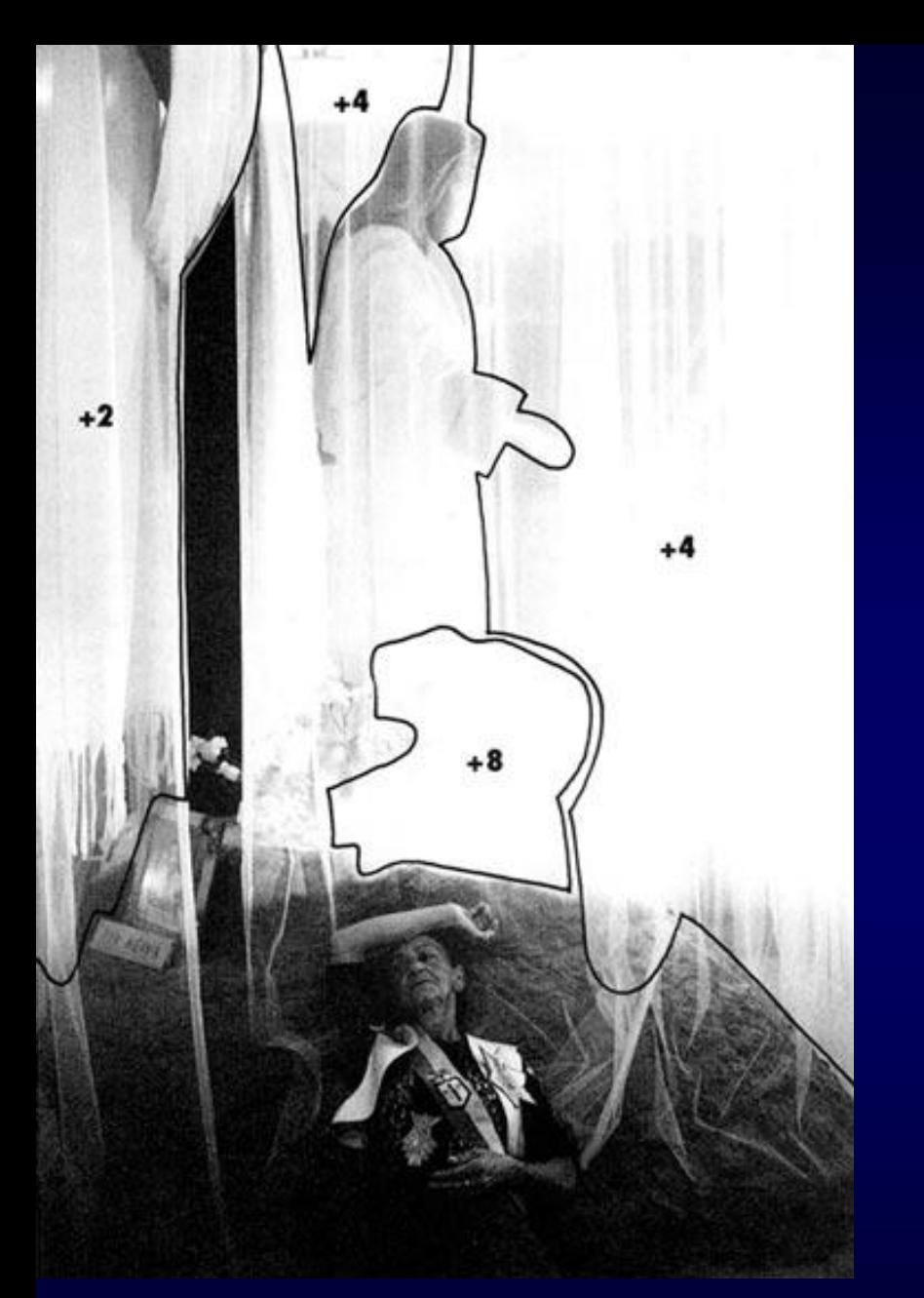

Sebastiao Salgado, Brasil, 1980. Printed by Jean-Yves Brégand.

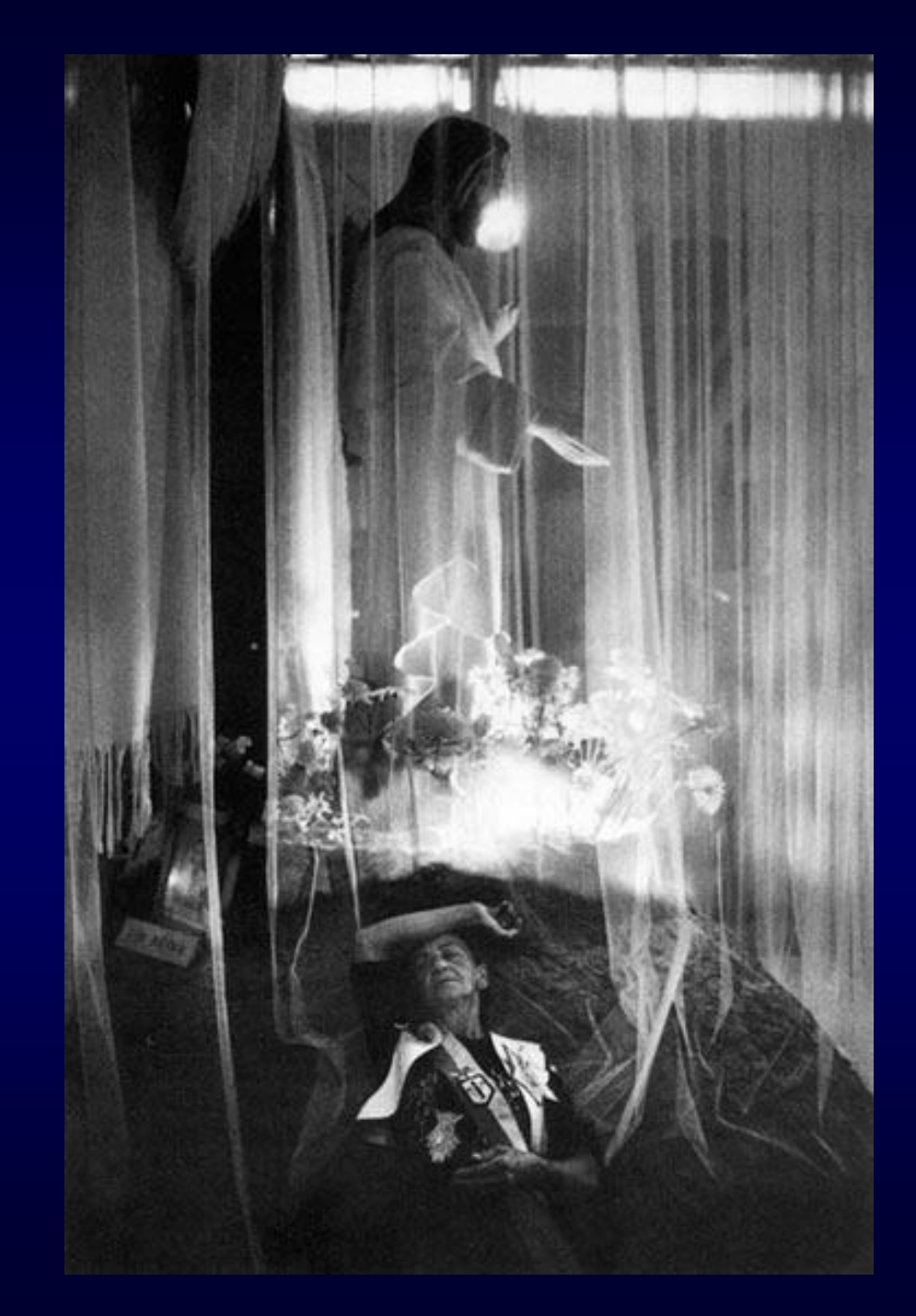

### **Ansel Adams - Moonrise**

![](_page_3_Picture_1.jpeg)

![](_page_4_Picture_0.jpeg)

![](_page_5_Picture_0.jpeg)

### **Il sistema HDR High Dynamic Range (Gamma Dinamica)**

![](_page_5_Picture_2.jpeg)

### **Il sistema HDR High Dynamic Range (Gamma Dinamica)**

![](_page_6_Picture_1.jpeg)

![](_page_6_Picture_2.jpeg)

### **Accentuazione di forme e di colore con il sistema HDR (High Dynamic Range – Gamma Dinamica)**

![](_page_7_Picture_1.jpeg)

## **Recupero della luce mediante Camera Raw**

![](_page_8_Picture_1.jpeg)

ISO 2000 – f 4,5 – 1/8 sec - 83 mm

![](_page_8_Picture_3.jpeg)

## **Recupero della luce mediante Camera Raw**

![](_page_9_Picture_1.jpeg)

![](_page_9_Picture_2.jpeg)

## **Recupero della luce mediante Camera Raw**

![](_page_10_Picture_1.jpeg)

## **FINESTRA DI PHOTOSHOP**

![](_page_11_Picture_1.jpeg)

 $\mathbb{D}$ 

 $\blacktriangleright$ 

### RITORNO ALLA CONSOLLE ORIGINALE:

Finestra/Area di lavoro/Area di lavoro predefinita (oppure "Essenziali")

TASTI VELOCI Doppio click sullo schermo = nuova immagine Ctrl 0 = adatta allo schermo Ctrl  $Z =$  annulla operazione

### RIGHELLI INTORNO ALLA FOTO Ctrl R

Visualizza/Righelli poi mouse dx sul righello per cambiare unità di misura NUOVE PALETTE: Storia – Livelli - Navigatore

### **PALETTE STORIA**

![](_page_12_Figure_6.jpeg)

FORMATO **RAW** = per **ARCHIVIO** (NEF x Nikon) FORMATO **TIFF o PSD** = per **RITOCCO E STAMPA** FORMATO **JPEG** = per **VIDEOPROIEZIONE** FORMATO **JPEG x WEB** = per **INTERNET**

**DIMENSIONI DELL'IMMAGINE PROIETTORE TRADIZIONALE:** Formato diapositiva: 3:2 corrisponde a 24 x 36

**VIDEOPROIETTORE:** 4:3 o 16:9

## **RISOLUZIONE**

**FORMATO 4:3** 1024 x 768 pixel (per posta elettronica) (minimo per risultato accettabile) 1920 x 1440

> **FORMATO 16:9** 1280 x 720 pixel 1920 x 1080 pixel

## **DIMENSIONI DELLE IMMAGINI**

![](_page_16_Picture_4.jpeg)

## **Ritagliare una immagine da verticale a orizzontale**

![](_page_17_Picture_1.jpeg)

**Ritagliare una immagine con deformazione:**  Selezione/Tutto/Strumento Sposta (Mostra comandi di trasformazione)/ Ridurre l'altezza/Ritagliare in 3:2

#### *Vedi: 2) Koronati 003*

## **Ricampionamento immagine**

![](_page_18_Figure_1.jpeg)

### **Ricampionamento in batch: Script/Elaboratore immagini**

- **a) LUMINOSITA' E CONTRASTO**
- **b) VARIAZIONI NON SELETTIVE**
- **c) VARIAZIONI SELETTIVE**
- **d) VARIAZIONI ULTRASELETTIVE**

## **RITOCCARE LE IMPERFEZIONI:**

- **a) SELEZIONARE PARTI DELL'IMMAGINE**
- **b) RIPULIRE LE IMMAGINI**
- **c) MIGLIORARE LA NITIDEZZA**
- **d) SFOCARE LO SFONDO**

## **RITOCCARE FORMA E CONTENUTO:**

- **a) RUOTARE**
- **b) RADDRIZZARE**
- **c) MODIFICARE LA FORMA**
- **d) LAVORARE SU DIVERSI LIVELLI**

## **RITOCCARE I COLORI – LUMINOSITA' E CONTRASTO**

### **a.0) TONO AUTOMATICO (Livelli Automatici) (Ctrl+Maius+L)**

### **a.1) LUMINOSITA' E CONTRASTO:** *Immagine/Regolazioni/Luminosità/Contrasto*

*Vedi: 03) Foto Plitvice Vedi 2) Koronati 003*

![](_page_20_Picture_4.jpeg)

*Vedi: 3) Dubrovnik*

*Vedi: 01 Tibet*

### **a.1) DIMINUIRE LUMINOSITA' E CONTRASTO**

### a.1) **VARIAZIONI NON SELETTIVE:** LUMINOSITA' / CONTRASTO

*Immagine/Regolazioni/Livelli (oppure Valori Tonali)*: (CTRL + L) lavorare con i cursori sulle curve

![](_page_21_Picture_3.jpeg)

*Vedi: 6) Leone marino 5) Ragazza a Lima*

### **VARIAZIONI NON SELETTIVE:**

*Immagine/Regolazioni/Livelli (o Valori Tonali)*: lavorare con i cursori sui tre canali *ROSSO/CIANO* – *VERDE/MAGENTA – BLU/GIALLO*

*Vedi: 7) Daniela*

![](_page_22_Figure_4.jpeg)

## **c.1) VARIAZIONI SELETTIVE:**

*Immagine/Regolazioni/Tonalità /Saturazione*

![](_page_23_Figure_3.jpeg)

### **c.2) VARIAZIONI SELETTIVE:**

*Immagine/Regolazioni/Correzione colore selettiva*

![](_page_23_Figure_6.jpeg)

Vedi: 4) Donna Guatemala Vedi: 8) Gomitoli

### **d - VARIAZIONI ULTRASELETTIVE:**

*Immagine/Regolazioni/Sostituisci colore*

![](_page_24_Picture_3.jpeg)

 $\Sigma$ 

### **e - BIANCO E NERO**

![](_page_25_Figure_2.jpeg)

#### Esempio 10) Tibet paesaggio con cielo

#### Esempio 10) Tibet paesaggio con cielo

**f - SEPPIA**

![](_page_25_Picture_60.jpeg)

## **a) SELEZIONARE PARTI DELL'IMMAGINE**:

### - **STRUMENTO SELEZIONE RETTANGOLARE – ELITTICA**

### - **STRUMENTO LAZO e LAZO POLIGONALE**

![](_page_26_Picture_4.jpeg)

## **a) SELEZIONARE PARTI DELL'IMMAGINE**:

### - **STRUMENTO BACCHETTA MAGICA**

- **a) SHIFT: Aggiunge**
- **b) ALT: Toglie**

![](_page_27_Picture_5.jpeg)

![](_page_27_Picture_6.jpeg)

02 Medju08

![](_page_28_Figure_0.jpeg)

![](_page_29_Figure_1.jpeg)

Ñ  $\frac{1}{2}$ 

 $\circ$ 

600 EX

## **c) RIPULIRE LE IMMAGINI (togliere persone): - STRUMENTO TIMBRO CLONE**

![](_page_30_Picture_2.jpeg)

## **d) CREARE CIELO**

### **- STRUMENTO TIMBRO CLONE**

#### 15 salisburgo e 16 tramonto

#### 13 tibet e 14 tibet TM (1)

![](_page_31_Picture_5.jpeg)

### **e) MIGLIORARE LA NITIDEZZA: FILTRO MASCHERA DI CONTRASTO**

![](_page_32_Picture_16.jpeg)

 $17<sub>l</sub>$ 

### **f) SFOCARE LO SFONDO: FILTRO/SFOCATURA/CONTROLLO SFOCATURA**

![](_page_33_Picture_17.jpeg)

### **a) RUOTARE**: *Immagine/Rotazione Immagine*

**b) RADDRIZZARE UNA LINEA**: **a) Strumento Righello: Trascinare segmento su orizzonte poi** *Immagine/Ruota quadro/Altro/OK***. b) Strumento sposta:** *Selezione/Tutto* **poi attivare Strumento Sposta e ruotare la foto dagli angoli**

![](_page_34_Figure_3.jpeg)

**c.1) MODIFICARE LA FORMA**: **Attivare lo strumento** *Selezione rettangolare***; Poi** *Selezione/Tutto.* **Click col mouse destro: scegliere** *Trasformazione libera***. Click col mouse destro: scegliere** *Distroci***. Afferrare gli angoli della foto e trascinarli per raddrizzare le linee cadenti. La funzione** *Altera* **divide la foto in 9 parti modificabili indipendentemente. Dare** *Invio***, deselezionare e salvare.**

#### 20 La Rotonda

#### 21 Foto Sarajevo01

![](_page_35_Picture_4.jpeg)

![](_page_35_Picture_5.jpeg)

![](_page_35_Picture_6.jpeg)

### **c.2) MODIFICARE LA FORMA**: Filtro Fluidifica

![](_page_36_Picture_2.jpeg)

## **d) LAVORARE SU LIVELLI DIVERSI**

![](_page_37_Figure_2.jpeg)

#### **1- METTERE UN TITOLO**: Strumento *TESTO*

*Scrivere il titolo scegliendo dimensioni, colore e posizionarlo sulla foto spostandolo con il mouse*

### 23 Foto Cres

![](_page_37_Figure_6.jpeg)

Fondere il livello FOTO e il livello SFONDO mediante*: Livelli/Unico livello.* Salvare*.*

#### **2 – SOVRAPPORRE DUE LIVELLI FOTOGRAFICI**: importare le due foto, selezionare una

scena da una foto (es. con il Lazo) e trascinarla sull'altra *(Strumento Sposta oppure mediante Copia/Incolla),* ridimensionare e ritoccare*.* Fondere le due foto mediante*: Livelli/Unico livello.*  Salvare*.*

![](_page_38_Picture_3.jpeg)

# **BUON LAVORO!**